# **ماژول پرسش و پاسخ پيشرفته**

**کاربرد**: از طريق اين ماژول کاربران مي توانند سوالات خود را از طريق سايت مطرح نمايند و مدير سايت پس از پاسخ دادن، آن را به پست الکترونيکي کاربران ارسال نموده و يا در سايت منتشر نمايد.در واقع امکان ارتباط دو طرفه و پويا با مديران سايت و کاربران را فراهم مي سازد.

نحوه عملکرد اين ماژول بدين صورت مي باشد که ابتدا کاربر از طريق بخش ارسال پرسش، پيشنهاد، انتقاد و شکايت خود را ارسال نموده و کد رهگيري دريافت مي نمايد، سپس مدير اين بخش در نرم افزار سمپا آنها را بررسي نموده و درصورت لزوم مي تواند به مديران ديگر براي دريافت پاسخ ارجاع نمايد و در نهايت پاسخ را به دو صورت عمومي (که درخروجي سايت پرسش و پاسخ هردو براي کاربران ديگر نمايش داده مي شود) يا خصوصي (که به آدرس پست الکترونيک کاربري که پرسش را مطرح نموده) ارسال مي نمايد.

#### **امکانات**

- ارسال پرسش در قالب پيشنهاد، انتقاد يا شکايت
	- اختصاص کد رهگيري براي هر پرسش
- امکان ارجاع پرسش ها به مديران براي دريافت پاسخ در بخش مديريت سايت و پورتال
	- انتخاب نحوه دريافت پاسخ، ( عمومي يا خصوصي ) توسط کاربر
		- امکان ارسال فايل مرتبط با پرسش توسط کاربر
		- امکان تعريف مديران براي بررسي و پاسخ به پرسش ها
	- نمايش تمام پرسش و پاسخ ها درخروجي سايت و پورتال براي دسترسي کاربران
- دسته بندي پرسش و پاسخ ها برحسب نوع کاربر و نوع پرسش در بخش مديريت و خروجي سايت و پورتال

1

# **روش استفاده از ماژول پرسش و پاسخ پيشرفته:**

 $\sim$ 

ميتوان روي شکل مربوط به ماژول پرسش و پاسخ در صفحه نخست سمپا کليک کرد يا اينکه از منوي سمت راست در سمپا استفاده نمود.

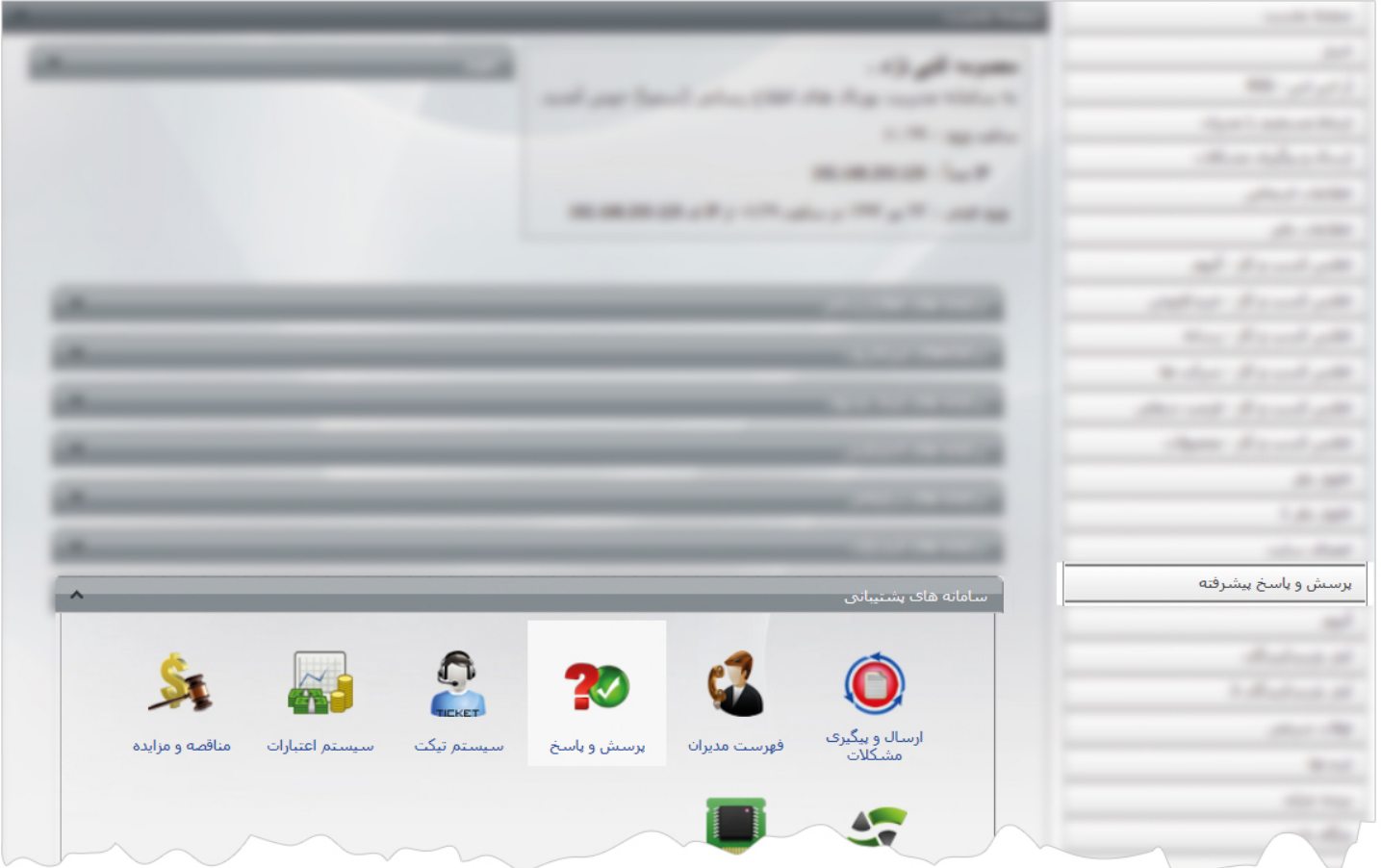

**فهرست پرسش و پاسخ:** از طريق اين گزينه ميتوان فهرست پرسش هاي ارسالي از طرف کاربران را مشاهده نموده و به آنها پاسخ داد . از طريق کادر جستجو در اين صفحه نيز ميتوان پرسش ها را با توجه به موارد انتخابي ،جستجو نمود.

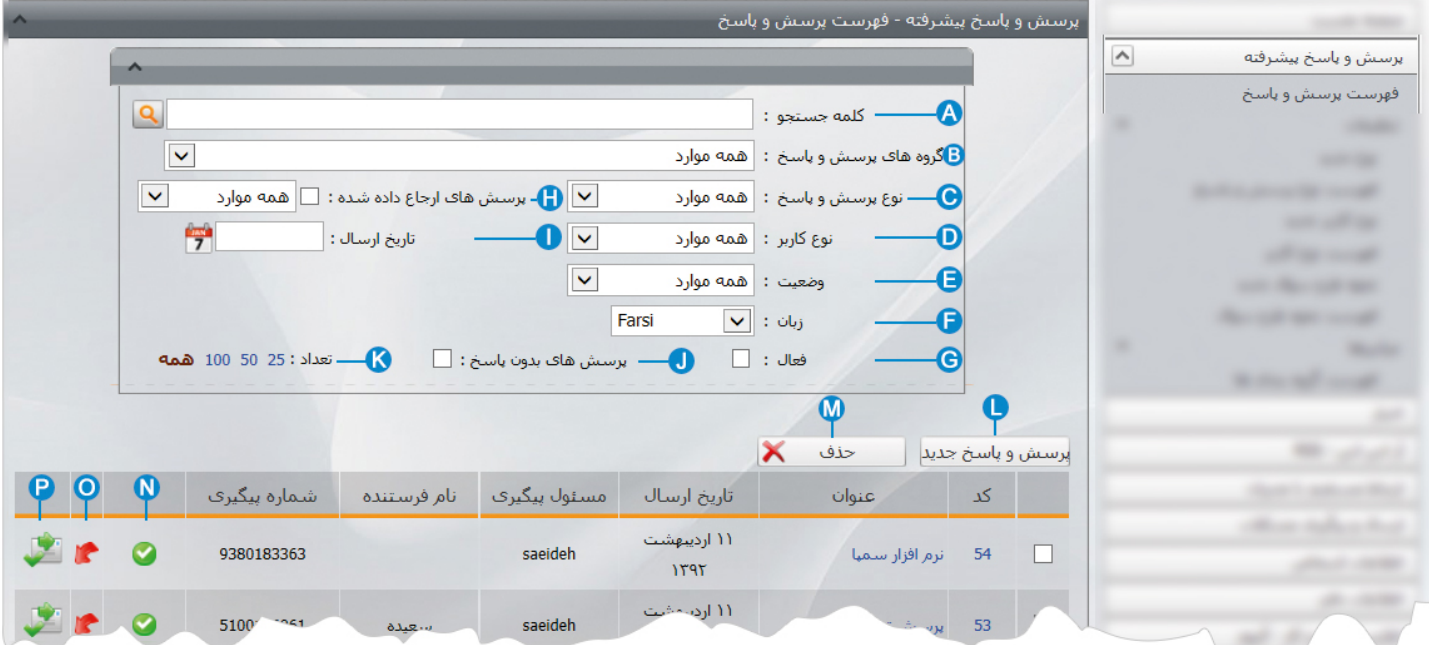

**کلمه جستجو:** براي جستجوي پرسش، در اين قسمت ميتوان بخشي از نام آن را وارد کرد تا جستجو بر اساس آن انجام شود. **A**

- **گروه هاي پرسش و پاسخ:** اگر پرسش ها را از طريق "ماژول گروه بندي" گروه بندي کرده باشيم، در اين قسمت ميتوان گروه مربوطه را براي **B** جستجوي پرسش انتخاب نمود.
	- **نوع پرسش و پاسخ:** در اين قسمت ميتوانيم پرسش ها را بر اساس نوعي که در" نوع پرسش و پاسخ" تعريف کرده ايم،جستجو نماييم. **C**
	- **نوع کاربر:** در اين قسمت ميتوانيم پرسش ها را بر اساس نوعي که در" نوع کاربر" براي انتخاب کاربران تعريف کرده ايم،جستجو نماييم. **D**

**وضعيت:** در اين قسمت ميتوانيم پرسش ها را بر اساس وضعيت پيگيري پرسش ها توسط کاربر يا اپراتور ، جستجو نماييم. **E**

**زبان:** از طريق اين گزينه ميتوان در سايتهاي چند زبانه ،زبان سايت را براي جستجوي پرسش انتخاب کرد. **F**

- **فعال:** با انتخاب اين گزينه، ميتوانيم پرسش ها را بر اساس وضعيت فعال يا غير فعال بودن آن ، جستجو نماييم. **G**
- **پرسش هاي ارجاع داده شده:** اگر هنگام پاسخ دادن به پرسش،آن را به شخص ديگري از کاربران سمپا ارجاع داده باشيم،در اين قسمت **H** ميتوان جستجو را بر اساس نام آن کاربر انجام داد.
	- **تاريخ ارسال:** در اين قسمت ميتوان پرسش ها را بر اساس تاريخ ارسال آن از طرف کاربر،جستجو کرد. **I**
	- **پرسش هاي بدون پاسخ:** با انتخاب اين گزينه، ميتوان جستجو را بر اساس پرسش هاي بدون پاسخ انجام داد و به آنها پاسخ داد. **J**
		- **تعداد:** از طريق اين گزينه ميتوان تعداد پرسش هاي انتخاب شده را در يک صفحه مشاهده نمود. **K**
- **پرسش و پاسخ جديد:** با انتخاب اين گزينه مدير سايت ميتواند پرسش جديدي را وارد نموده و به آن پاسخ دهدتا در سايت نمايش داده شود. **L**
	- **حذف:** براي حذف يک پرسش ، آن را انتخاب و روي اين گزينه کليک مي کنيم. **M**
- **پرسش هاي فعال يا غير فعال:** پرسش هاي فعال براي نمايش در سايت با علامت و پرسش هاي غير فعال با علامت نشان داده **N** مي شوند.
	- **پرسش هاي ارجاع داده شده يا ارجاع داده نشده:** اگر پرسشي را به کاربري براي پاسخ دادن ارجاع داده باشيم علامت و درصورت **O** ارجاع ندادن پرسش علامت نشان داده مي شود.

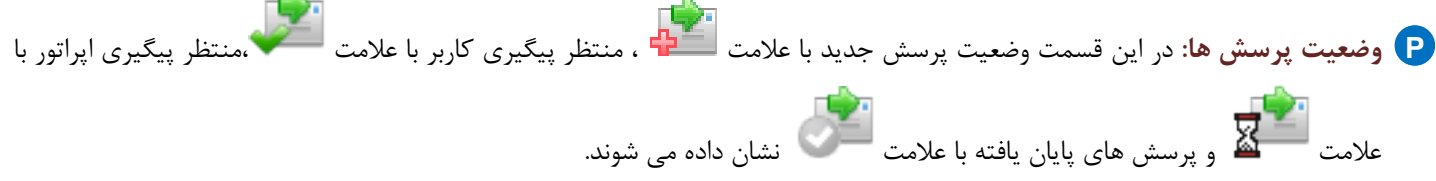

**ويرايش پرسش و پاسخ:** با کليک بر روي کد يا عنوان يک پرسش ميتوان آن را باز کرد ، ويرايش نمود ، به آن پاسخ داد ، پرسش را براي پاسخ دهي به کاربر ديگري ارجاع داد، پرسش و پاسخ را براي نمايش در سايت منتشر کرد و پاسخ را به کاربر سايت ارسال نمود.

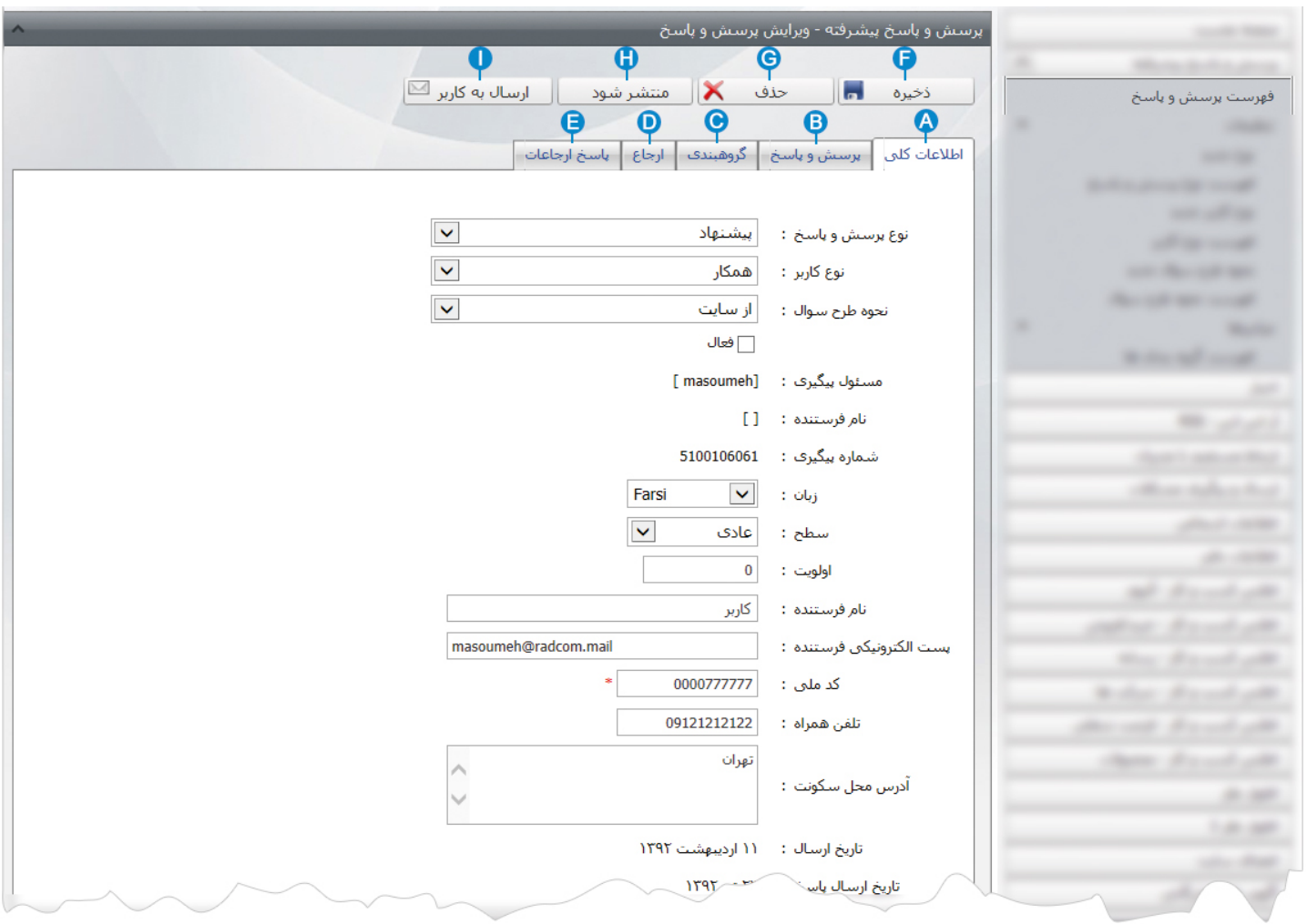

4

JB.

**اطلاعات کلي:** در اين قسمت، ميتوان اطلاعات کاربراني که از طريق سايت آن را تکميل نموده اند،مشاهده کرد: **A**

- نوع پرسش و پاسخ: در اين قسمت ،کاربرسايت نوع پرسشي را که مدير سايت تعريف کرده است ،انتخاب مي کند.مانند انتقاد،شکايت..
	- نوع کاربر: در اين قسمت ،کاربر سايت نوع کاربري خود را که مدير سايت تعريف کرده است ،انتخاب مي کند.مانند همکار،مشترک...
- نحوه طرح سوال: در اين قسمت ،کاربر سمپا از طريق کادر پوياي مربوطه نحوه طرح سوال را که تعريف شده است،انتخاب مي کند.
- فعال: اگر بخواهيم پرسش کاربري را فعال کنيم تا بتواند از طريق شماره پيگيري، پرسش خود را پيگيري نمايد،اين گزينه را تيک مي زنيم تا فعال گردد.
	- مسئول پيگيري: در اين قسمت نام کاربر سمپا که مسئول پاسخ دهي به پرسش مي باشد،ثبت مي شود.
	- نام فرستنده: اگر کاربري که پرسش را مطرح مي کند،عضو سايت باشد نام کاربري او در اين قسمت قرار مي گيرد.
		- شماره پيگيري: در اين قسمت، شماره پيگيري کاربر سايت که پرسش خود را مطرح کرده است ، ثبت مي شود.
			- زبان: در سايت هاي چند زبانه،در اين قسمت گزينه مربوط به زبان براي پرسش و پاسخ انتخاب مي شود.
	- سطح: در صورت ارجاع يک پرسش به کاربر ديگري از سمپا ،از طريق اين گزينه اولويت انجام کار را مشخص مي کنيم.
		- اولويت: در اين قسمت اولويت نمايش پرسش ها را در سايت بر اساس عدد وارد مي کنيم.
		- اطلاعات شخصي: ساير قسمتها مربوط به اطلاعات شخصي کاربر مي باشد که خودش در سايت وارد مي کند.

**پرسش و پاسخ:** در اين قسمت ميتوان پرسش کاربر را مشاهده نموده و به آن پاسخ داد. **B**

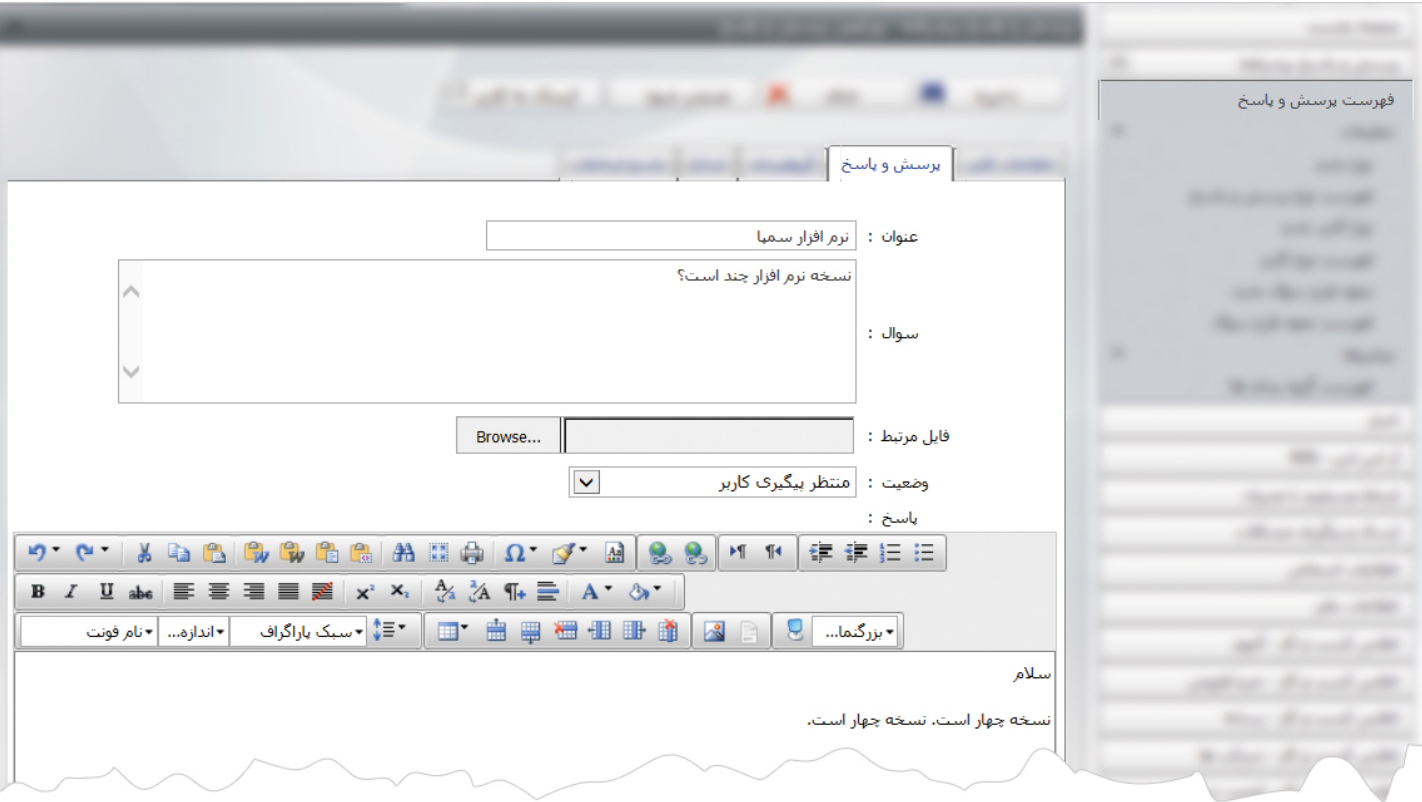

**عنوان:** در اين قسمت کاربر، عنوان پرسش خود را در سايت وارد مي نمايد.

- **سوال:** در اين قسمت کاربر متن پرسش خود را در سايت وارد مي کند.
- **فايل مرتبط:** اگر کاربر بخواهد فايلي را در رابطه با پرسش خود به سايت ارسال نمايد،از اين قسمت مي تواند آن فايل را از طريق کامپيوتر خود فراخواني کرده و ارسال نمايد.
- **وضعيت:** اين قسمت توسط کاربر سمپا بصورت دستي انتخاب مي شود، اگر پرسش جديدي مطرح شده باشد وضعيت" جديد" ، اگر پاسخ داده شود وضعيت "منتظر پيگيري کاربر" ، اگر پرسش براي پاسخ دهي به کاربرديگري از سمپا ارجاع داده شود وضعيت "منتظر پيگيري اپراتور" و اگر پاسخ داده شود و بخواهد به کاربر ارسال نمايد وضعيت" پايان يافته" را انتخاب مي نمايد.
	- **پاسخ:** در اين قسمت کاربر سمپا مي تواند متن پاسخ و توضيحات را وارد نمايد.

**گروهبندي:** اگر پرسش ها را از طريق گزينه"فهرست گروه بندي ها" گروه بندي کرده باشيم، از اين قسمت آن گروه را انتخاب مي کنيم. **C**

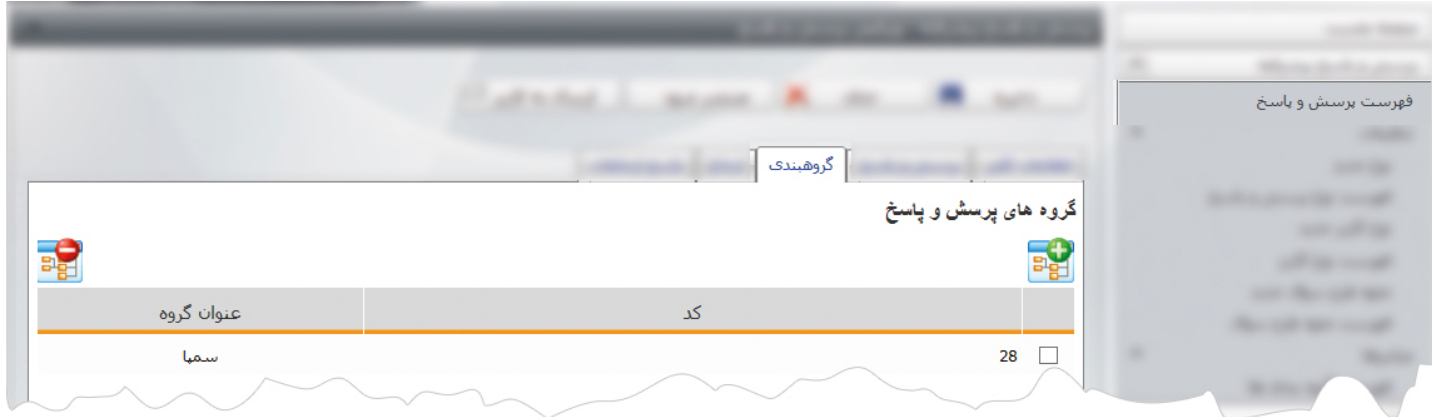

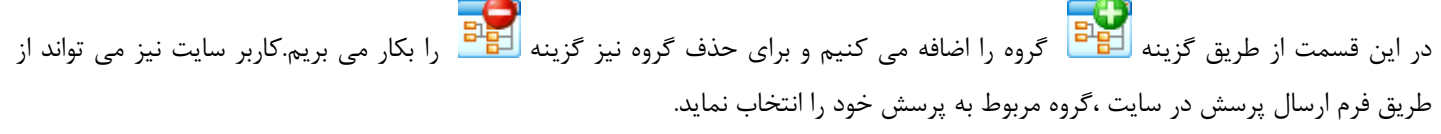

**ارجاع:** اگر کاربر سمپا بخواهد پرسشي را براي پاسخ دهي به کاربر ديگري از سمپا ارجاع دهد،از اين قسمت استفاده مي کند. **D**

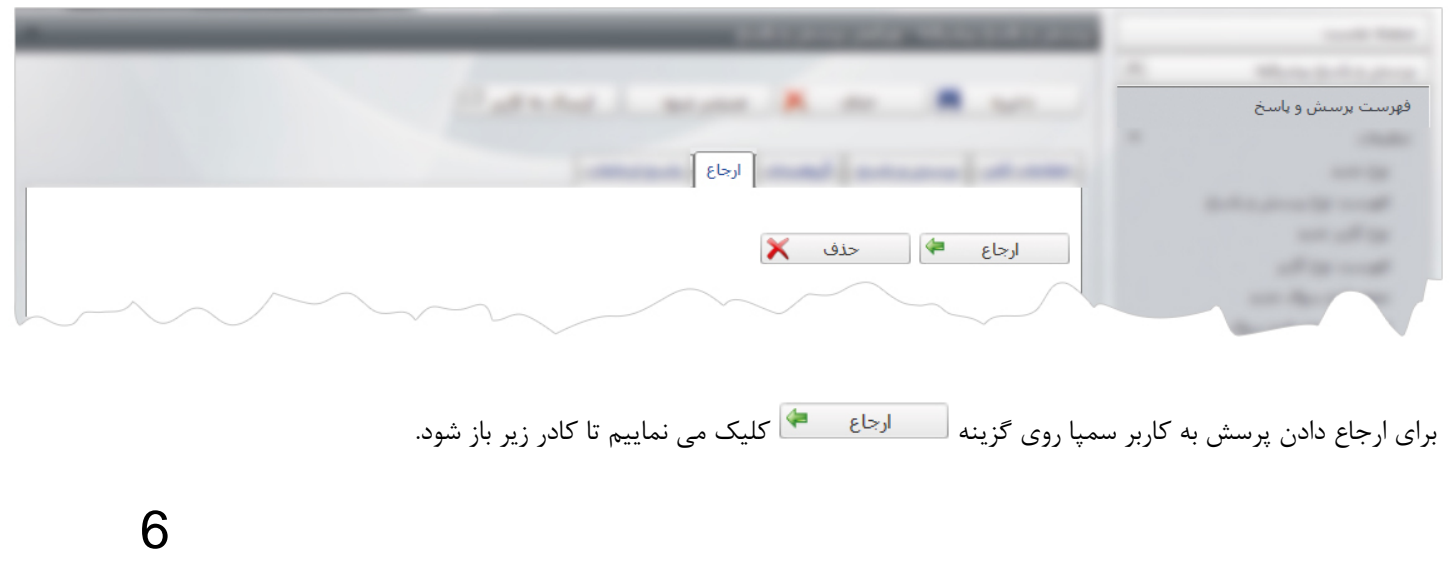

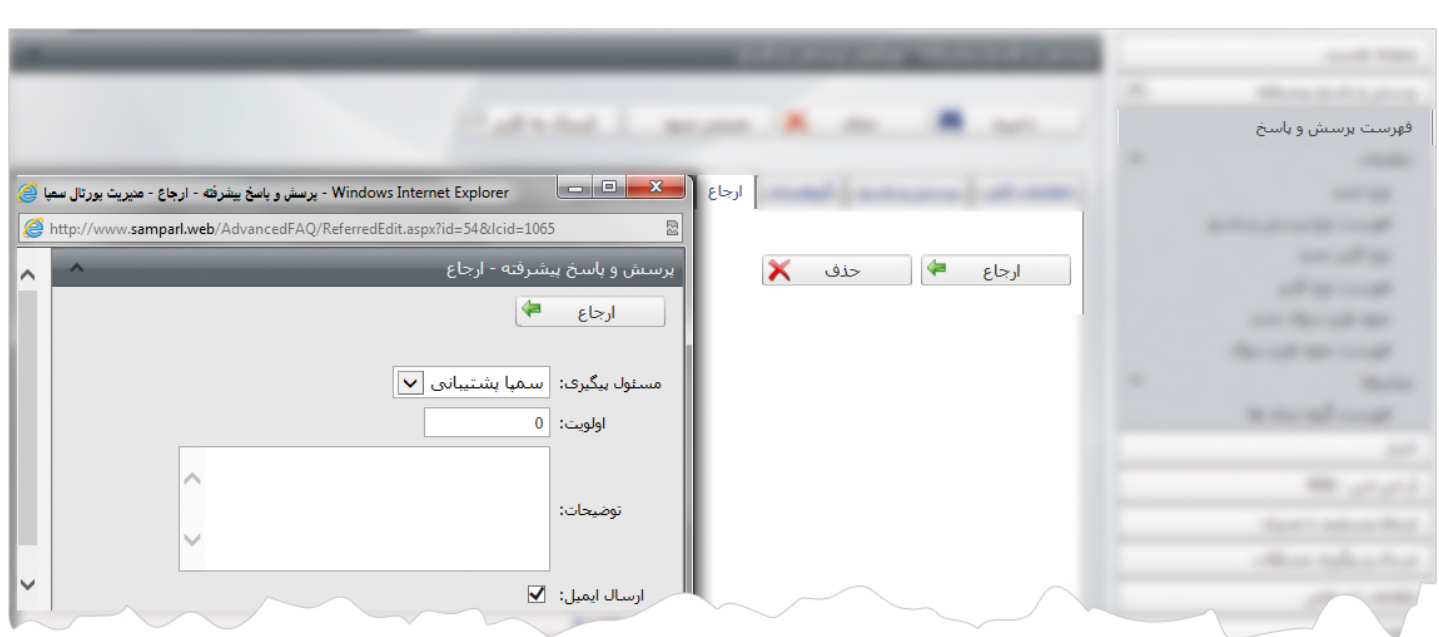

در کادر فوق مسئول پيگيري پرسش را که از کاربران سمپا مي باشد و توسط مدير سايت ايجاد شده ، انتخاب مي کنيم.

پرسش به پست الکترونيکي کاربر سمپا ارسال مي شود و با کليک بر روي آدرس الکترونيکي مندرج در آن، صفحه اي براي پاسخ دهي باز مي شود که مي تواند متن پاسخ را وارد کرده و ارسال نمايد.

براي حذف کاربري که پرسش را ارجاع داده ايم ،کاربر را انتخاب کرده و روي گزينه المعملحل کليک مي نماييم.

**E پاسخ ارجاعات:** در اين قسمت ميتوان پاسخ سوالاتي را که به کاربر ارجاع داده شده بود،مشاهده نمود.

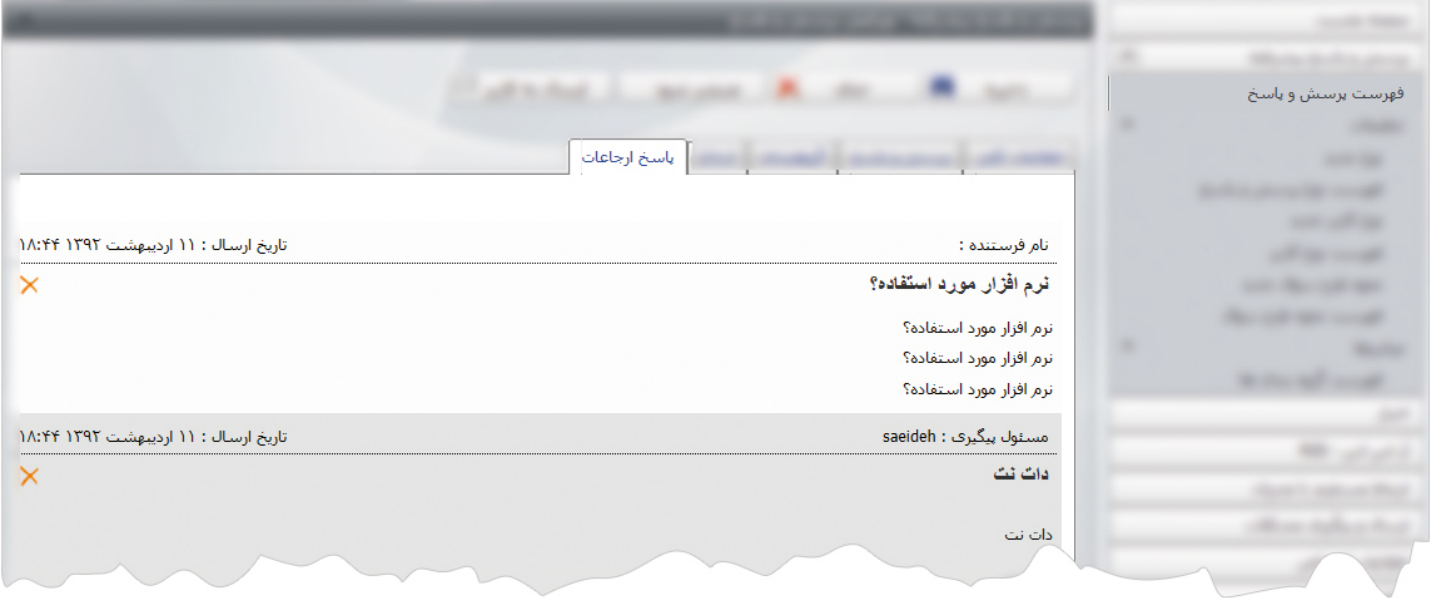

7

 $\sim$ 

- **ذخيره:** پس از پاسخ دهي به پرسش کاربر،از طريق اين گزينه آن را ذخيره مي کنيم. **F**
	- **حذف:** از طريق اين گزينه ميتوان پرسش کاربر را حذف نمود. **G**
- **منتشر شود:** اگر بخواهيم پرسش و پاسخ کاربر در فهرست پرسش ها و پاسخ ها در سايت قابل مشاهده باشد، روي اين گزينه کليک مي نماييم. **H**
	- **ارسال به کاربر:** پس از پاسخ دهي به پرسش کاربر و ذخيره آن،از طريق اين گزينه ميتوان پاسخ را به پست الکترونيکي کاربر ارسال نمود. **I**

**نوع جديد:** در اين قسمت، نوع پرسش و پاسخ را تعريف مي کنيم تا کاربر بتواند آن را در سايت انتخاب نمايد.مانند شکايت،پيشنهاد،انتقادات ...

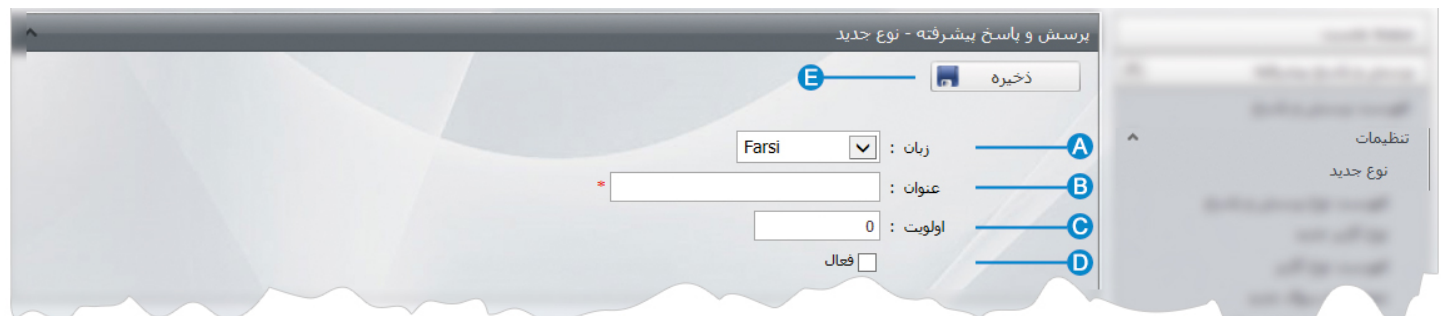

**زبان:** در سايتهاي چند زبانه ،از اين گزينه زبان مربوط به سايت را براي افزودن نوع جديد انتخاب مي کنيم. **A**

**عنوان:** عنوان نوع جديد براي پرسش و پاسخ را در اين قسمت وارد مي کنيم. **B**

**اولويت:** در اين قسمت اولويت نمايش نوع پرسش و پاسخ را در سايت، بر اساس عدد وارد مي کنيم. **C**

**فعال:** براي فعال کردن و نمايش نوع پرسش وپاسخ در سايت، اين گزينه را انتخاب مي کنيم. **D**

**ذخيره:**پس از افزودن نوع جديد، از طريق اين گزينه ميتوان آن را ذخيره نمود. **E**

**فهرست نوع پرسش و پاسخ:** در اين قسمت ميتوان فهرست نوع پرسش و پاسخ را مشاهده يا جستجو کرد و آن را ويرايش نمود.

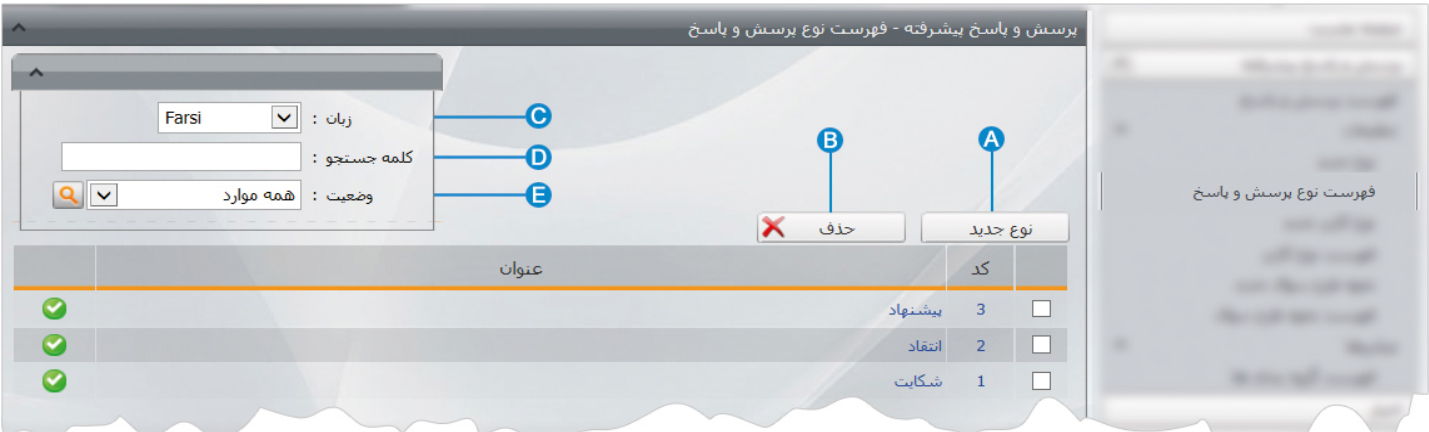

9

- **نوع جديد:** از طريق اين گزينه ميتوان نوع جديدي را براي پرسش و پاسخ ايجاد کرد. **A**
	- **حذف:** از طريق اين گزينه ميتوان نوع پرسش و پاسخ را حذف نمود. **B**
- **زبان:** در سايتهاي چند زبانه ،از اين گزينه زبان مربوط به سايت را براي جستجوي نوع پرسش و پاسخ انتخاب مي کنيم. **C**

**کلمه جستجو:** در اين قسمت عبارتي از نوع پرسش و پاسخ را براي جستجوي آن وارد مي کنيم. **D**

**وضعيت:** از طريق اين گزينه ميتوان نوع پرسش و پاسخ را بر اساس وضعيت فعال يا غيرفعال بودن آن جستجو کرد. **E**

**نوع کاربر جديد:** در اين قسمت، نوع کاربري که مي خواهد پرسش خود را از طريق سايت مطرح نمايد را تعريف مي نماييم تا کاربر بتواند آن را در سايت انتخاب نمايد.مانند همکار، مشترک...،

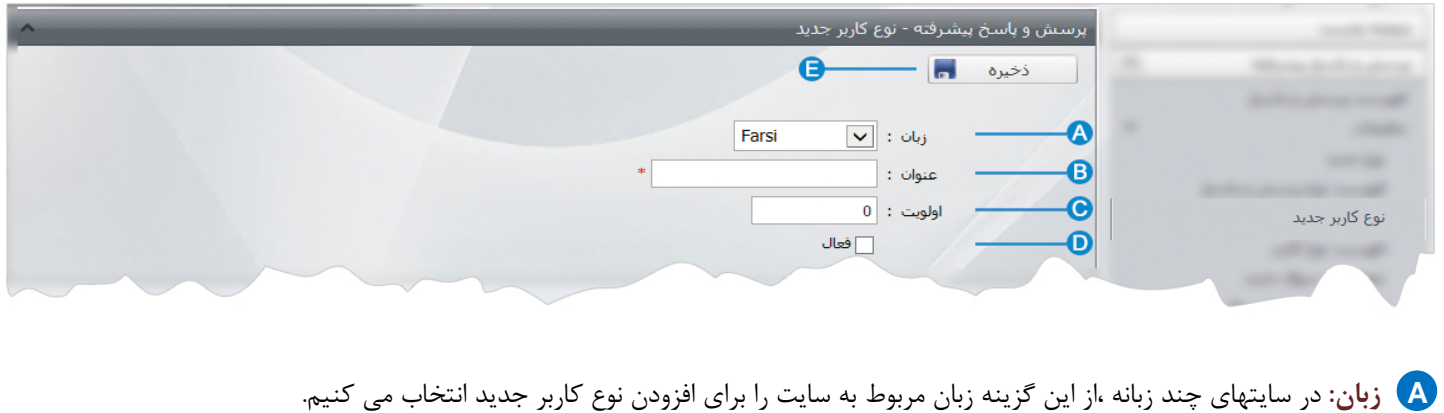

**عنوان:** عنوان نوع کاربر جديد براي پرسش و پاسخ را در اين قسمت وارد مي کنيم. **B**

- **اولويت:** در اين قسمت اولويت نمايش نوع کاربر را در سايت، بر اساس عدد وارد مي کنيم. **C**
- **فعال:** براي فعال کردن و نمايش نوع کاربر جديد در سايت، اين گزينه را انتخاب مي کنيم. **D**
	- **ذخيره:**پس از افزودن نوع کاربر جديد، از طريق اين گزينه ميتوان آن را ذخيره نمود. **E**

**فهرست نوع کاربر:** در اين قسمت ميتوان فهرست نوع کاربر را مشاهده يا جستجو کرد و با کليک بر روي هر نوع، آن را ويرايش نمود.

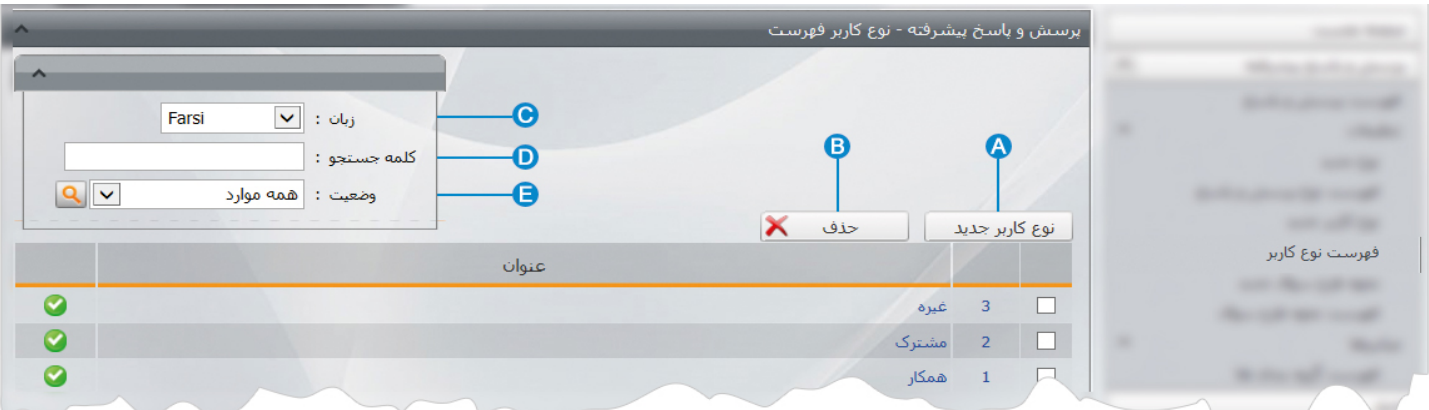

- **نوع کاربر جديد:** از طريق اين گزينه ميتوان نوع جديدي را براي کاربر ايجاد کرد. **A**
	- **حذف:** از طريق اين گزينه ميتوان نوع کاربر را حذف نمود. **B**
- **زبان:** در سايتهاي چند زبانه ،از اين گزينه زبان مربوط به سايت را براي جستجوي نوع کاربر انتخاب مي کنيم. **C**
	- **کلمه جستجو:** در اين قسمت عبارتي از نوع کاربر را براي جستجوي آن وارد مي کنيم. **D**
	- **وضعيت:** از طريق اين گزينه ميتوان نوع کاربر را بر اساس وضعيت فعال يا غيرفعال بودن آن جستجو کرد. **E**

**نحوه طرح سوال جديد:** در اين قسمت، نحوه طرح سوال را براي کاربر تعريف مي کنيم. سوالات ممکن است از طرف واحدها يا سازمانهاي مختلفي باشد،با تعريف اين نوع ميتوان آنها را گروه بندي کرد. مانند طرح سوال از سايت...

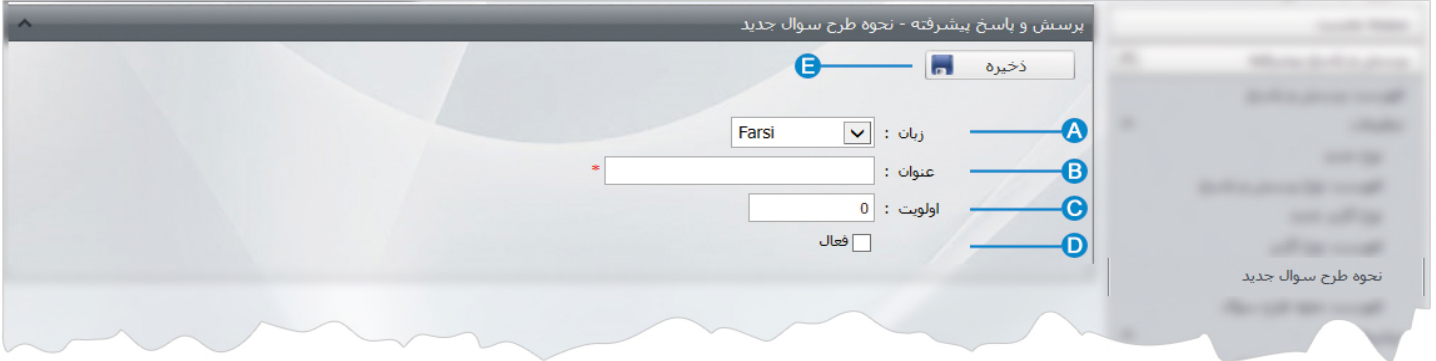

- **زبان:** در سايتهاي چند زبانه ،از اين گزينه زبان مربوط به سايت را براي افزودن نحوه طرح سوال جديد انتخاب مي کنيم. **A**
	- **عنوان:** عنوان نحوه طرح سوال براي پرسش و پاسخ را در اين قسمت وارد مي کنيم. **B**
	- **اولويت:** در اين قسمت اولويت نمايش نحوه طرح سوال را در سايت، بر اساس عدد وارد مي کنيم. **C**
		- **فعال:** براي فعال کردن و نمايش نحوه طرح سوال در سايت، اين گزينه را انتخاب مي کنيم. **D**
		- **ذخيره:**پس از افزودن نحوه طرح سوال جديد، از طريق اين گزينه ميتوان آن را ذخيره نمود. **E**

**فهرست نحوه طرح سوال:** در اين قسمت ميتوان فهرست نحوه طرح سوال را مشاهده يا جستجو کرد و آن را ويرايش نمود.

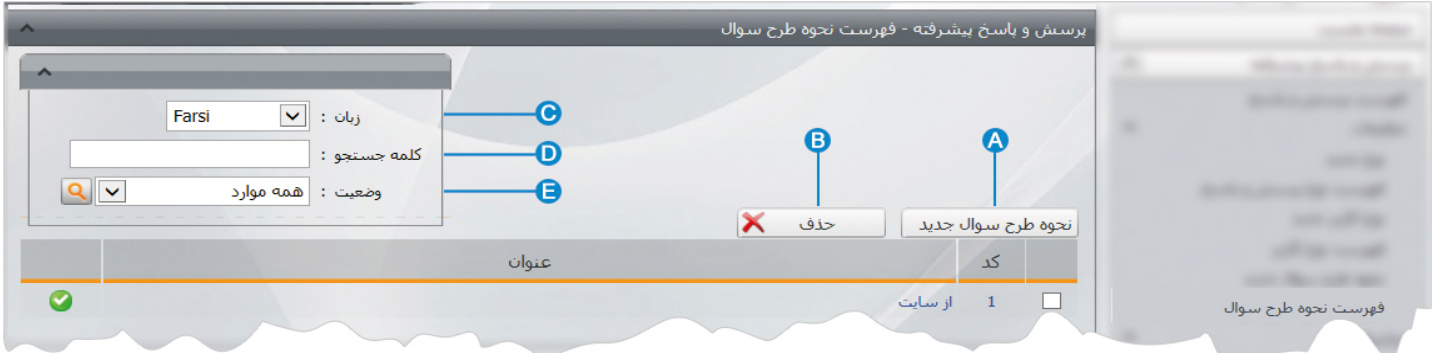

- **نحوه طرح سوال جديد:** از طريق اين گزينه ميتوان نحوه طرح سوال جديدي را براي کاربر ايجاد کرد. **A**
	- **حذف:** از طريق اين گزينه ميتوان نحوه طرح سوال را حذف نمود. **B**
- **زبان:** در سايتهاي چند زبانه ،از اين گزينه زبان مربوط به سايت را براي جستجوي نحوه طرح سوال انتخاب مي کنيم. **C**
	- **کلمه جستجو:** در اين قسمت عبارتي از نحوه طرح سوال را براي جستجوي آن وارد مي کنيم. **D**
	- **وضعيت:** از طريق اين گزينه ميتوان نحوه طرح سوال را بر اساس وضعيت فعال يا غيرفعال بودن آن جستجو کرد. **E**

 $\frac{1}{2}$ 

**فهرست گروه بندي ها:** اگر بخواهيم پرسش و پاسخ ها را گروه بندي نماييم ،در اين بخش بايد انواع گروهها را تعريف کنيم.

با کليک بر روي گزينه فهرست گروه بندي ها، کادري به عنوان گروه بندي باز مي شود.

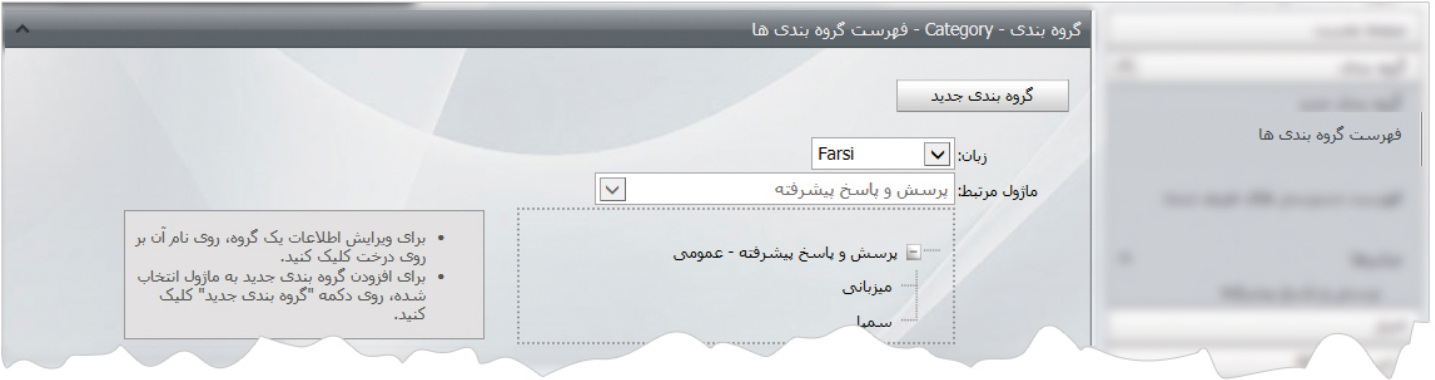

در اين بخش روي گزينه گروه بندي جديد کليک مي کنيم تا کادر زير باز شود.

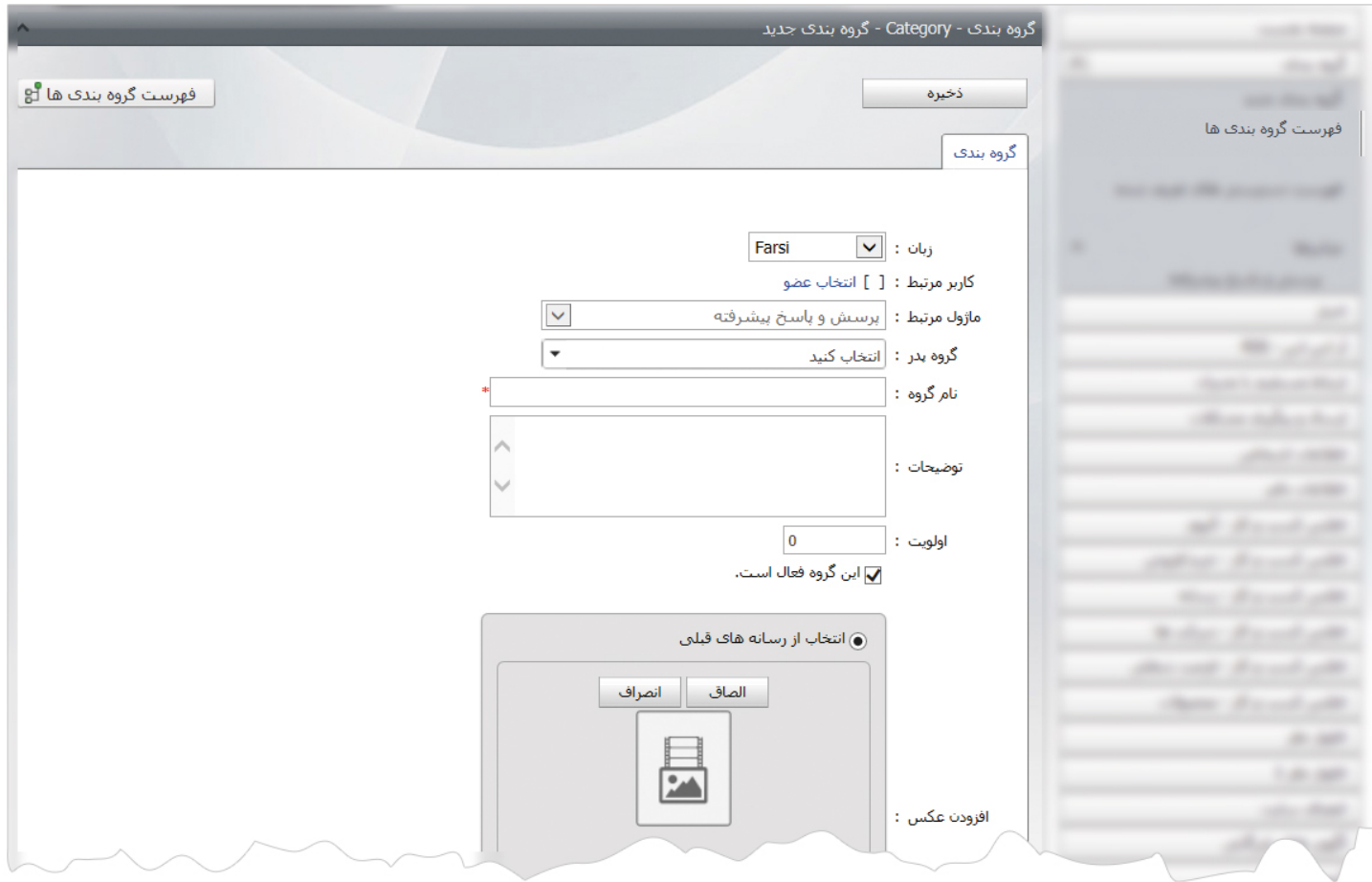

دراين قسمت، گروه پدر يا شاخه اصلي مربوط به گروه بندي را مشخص و از گروه، عنوان گروه را وارد مي کنيم و تغييرات را ذخيره مي نماييم.

# **چگونگي نمايش کادر پرسش و پاسخ پيشرفته در سايت:**

براي نمايش پرسش و پاسخ پيشرفته ، بايد از کادر پويا استفاده نماييم، به همين دليل در ماژول مديريت محتوا(CMS (، گزينه مديريت صفحات را باز کرده و مراحل زير را انجام مي دهيم:

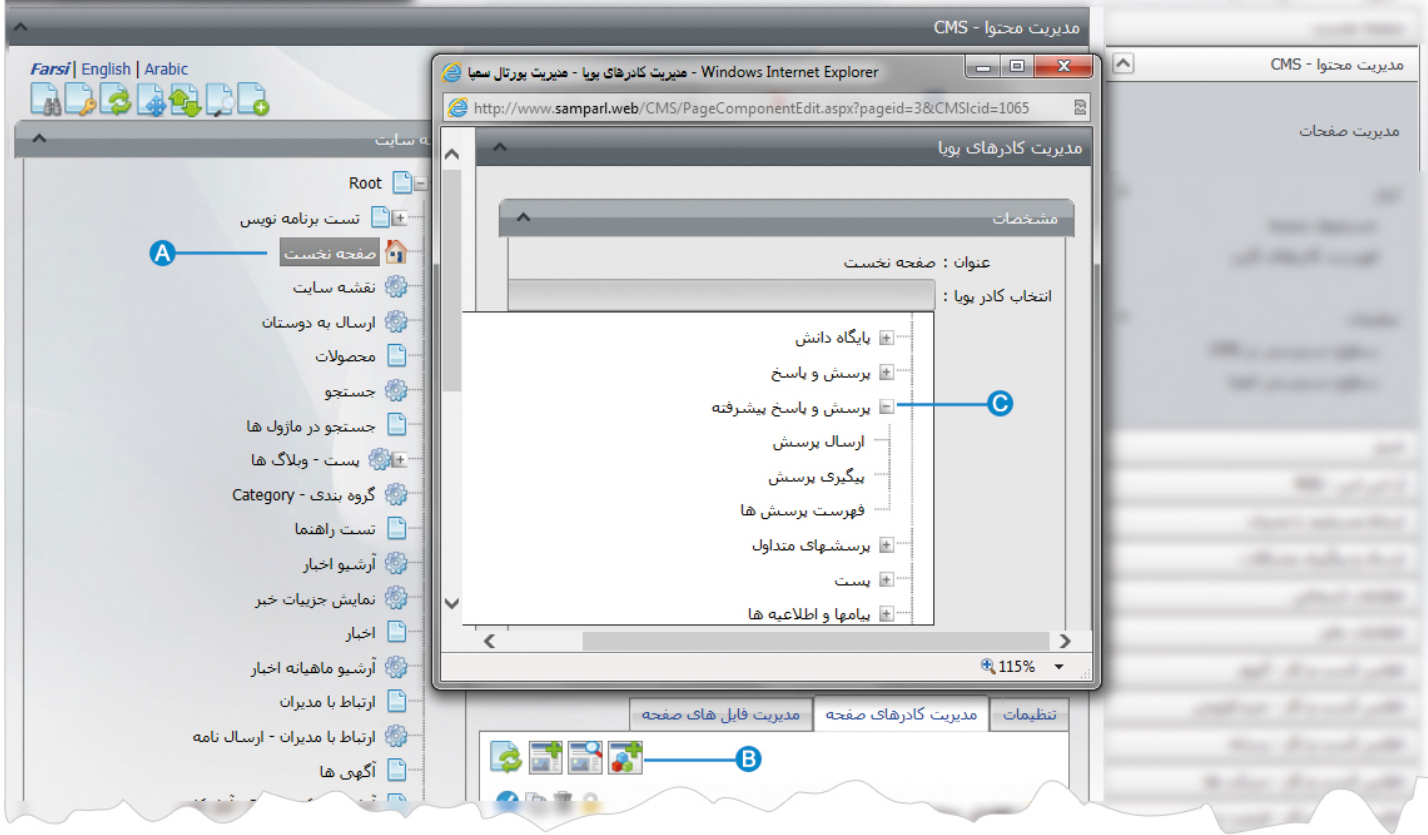

- صفحه اي را که قبلا ساخته شده و مي خواهيم کادر پرسش و پاسخ پيشرفته را در آن نمايش دهيم، انتخاب مي کنيم. **A**
	- در بخش مديريت کادرهاي صفحه از طريق آيکن کادر پويا اضافه مي کنيم. **B**
- در کادر پويا،انواع انتخابها براي نمايش ماژولهاي مختلف وجود دارد،چون مي خواهيم کادر مربوط به پرسش و پاسخ پيشرفته را در صفحه **C**نمايش دهيم، بايد از ليست نمايش آن، يکي از انواع نمايش را انتخاب نماييم.

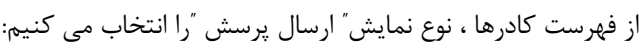

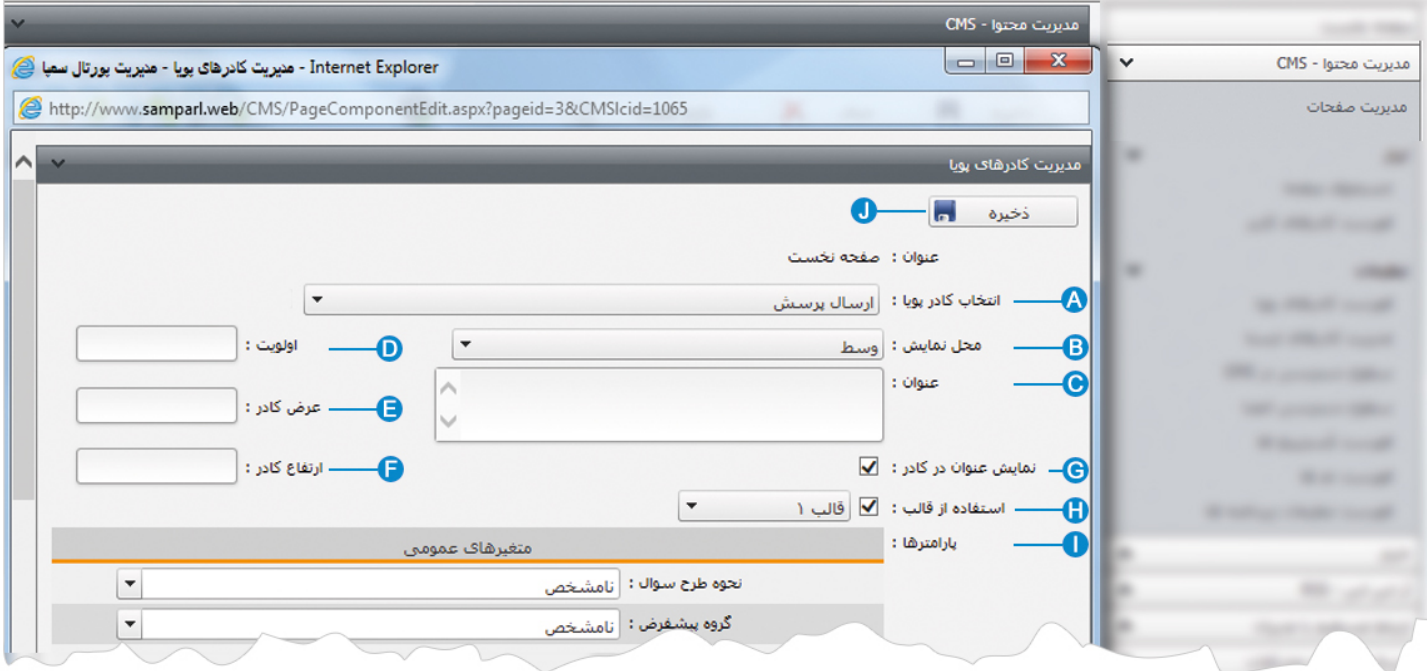

**انتخاب کادر پويا:** عنوان کادر پويايي که براي نمايش کادر پرسش و پاسخ انتخاب کرديم را نشان مي دهد. **A**

- **محل نمايش**: محل قرار گيري هر کادر را در يک صفحه مشخص مي کند. کادرها مي توانند در هر قسمتي از سايت قرار بگيرند که با توجه به **B** مسترپيج تعيين شده براي صفحه ، ميتوان محل نمايش کادر را مشخص کرد. بعنوان مثال کادري را ميتوان در وسط صفحه،سمت راست يا سمت چپ صفحه قرار داد.
	- **عنوان**: عنواني را براي کادر وارد مي کنيم که در بالاي کادر قابل نمايش باشد. **C**
- **اولويت:** در هر صفحه کادرهاي زيادي ممکن است قرار داده شود.با توجه به محل نمايش کادرها بايد اولويتشان را نيز مشخص کرد تا هر **D** کادري در محل خاص خودش قرار گيرد.اگر اولويت را مشخص نکنيم کادرهايي که محل نمايش يکسان با اولويت يکسان داشته باشند،در يک سطر قرار مي گيرند و باعث برهم ريختن صفحه مي شوند.
- **عرض کادر**: اگر بخواهيم چند کادر را با محل نمايش يکسان و اولويت يکسان در کنار هم قرار دهيم،مقدار دلخواهي را براي عرض هر کادر در **E** نظر مي گيريم.
- **ارتفاع کادر**: اگر بخواهيم چند کادر را با محل نمايش يکسان و اولويت يکسان در کنار هم قرار دهيم،مقدار يکساني را براي ارتفاع هر کادر در **F** نظر مي گيريم که دو کادر هم اندازه باشند.
	- **نمايش عنوان در کادر**: اگر بخواهيم عنواني را که براي کادر وارد کرده ايم در سايت قابل نمايش باشد،اين گزينه را تيک مي زنيم. **G**
	- **استفاده از قالب**: براي هر سايتي با توجه به گرافيک آن، قالبهاي آماده اي وجود دارد که ميتوان از آن براي تغيير قالب کادرها استفاده کرد. **H**
		- **پارامترها:** دراين بخش ميتوان تنظيماتي را بر اساس گزينه هاي موجود براي نحوه نمايش ارسال پرسش در سايت انجام داد. **I**

**ذخيره:** بعد از تنظيمات کادر پوياي ارسال پرسش، از طريق اين گزينه تغييرات را ذخيره مي کنيم. **J**

### **نمايش کادر در سايت:**

 $\mathbf{R}$ 

پس از قرار دادن کادر پويا، در صفحه سايت که کادر را در آن گذاشته ايم Refresh مي کنيم يا کليد 5F را فشار مي دهيم تا تغييرات و چگونگي نمايش کادر را مشاهده نماييم.

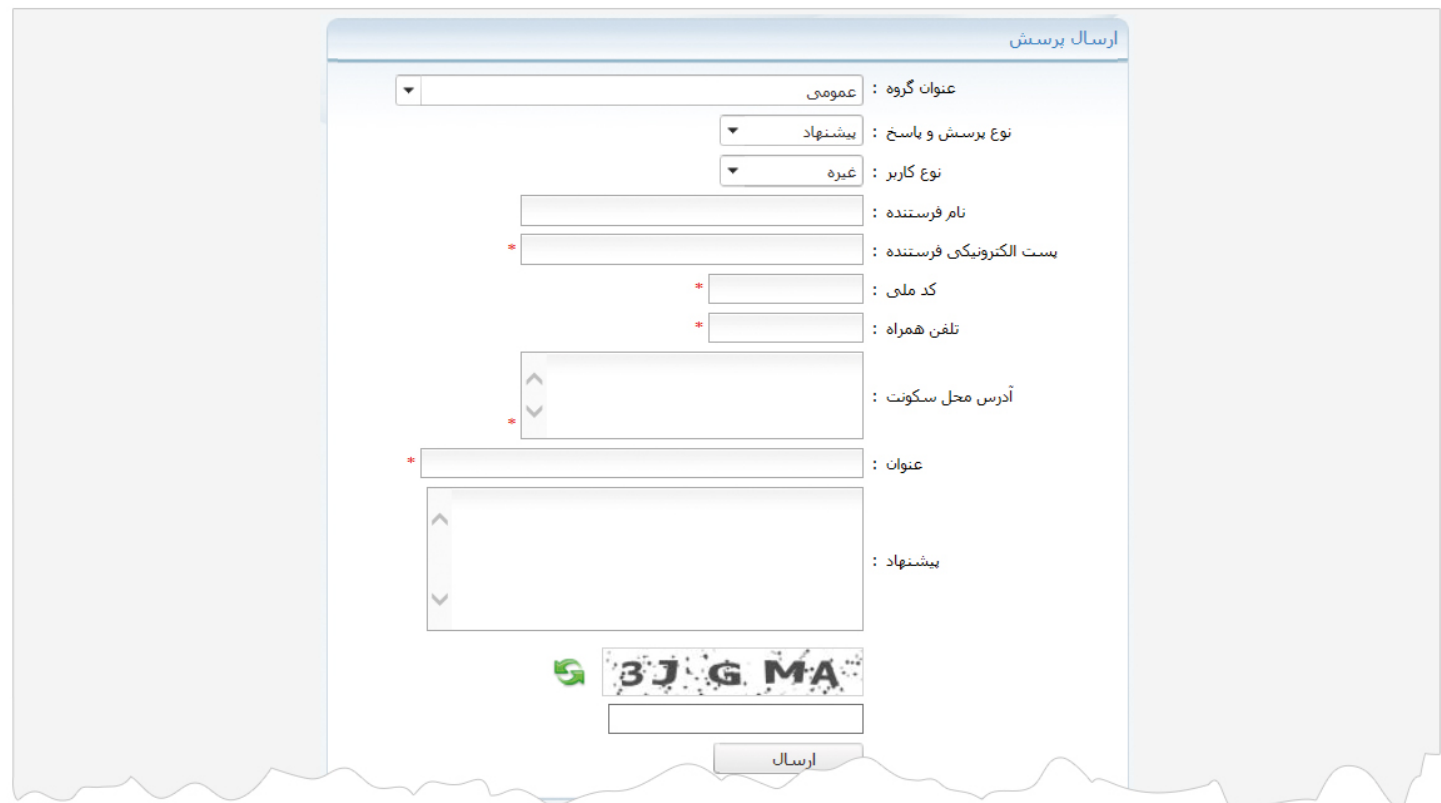

#### **نمايش برخي ديگر از کادرها در سايت:**

**نمايش فهرست پرسش و پاسخ :** از طريق اين کادر ميتوان فهرست پرسش ها و پاسخ هاي کاربران که توسط مدير سايت منتشر شده است، را در سايت مشاهده نمود.

 $\mathbf{R}$ 

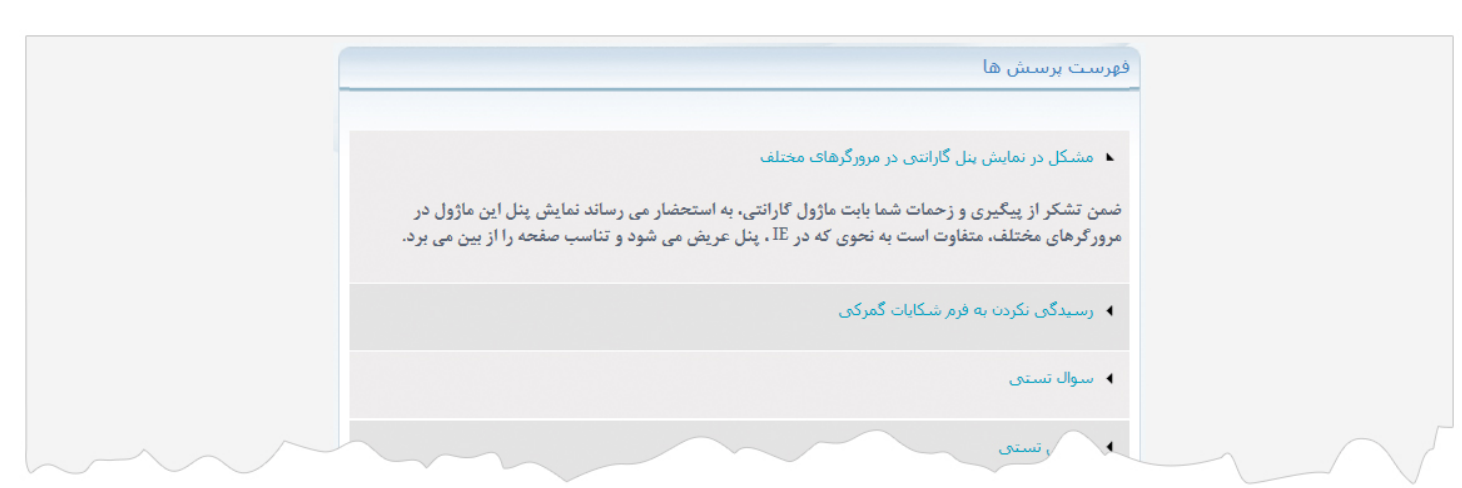

**نمايش پيگيري پرسش:** با قرار دادن اين کادر در صفحه ، کاربران مي توانند وضعيت پرسش هاي خود را با وارد کردن شماره پيگيري خود مشاهده نمايند.

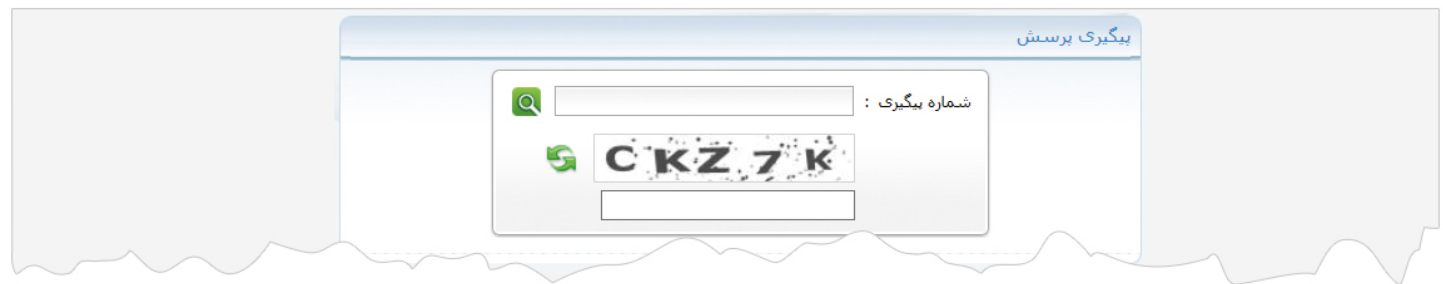